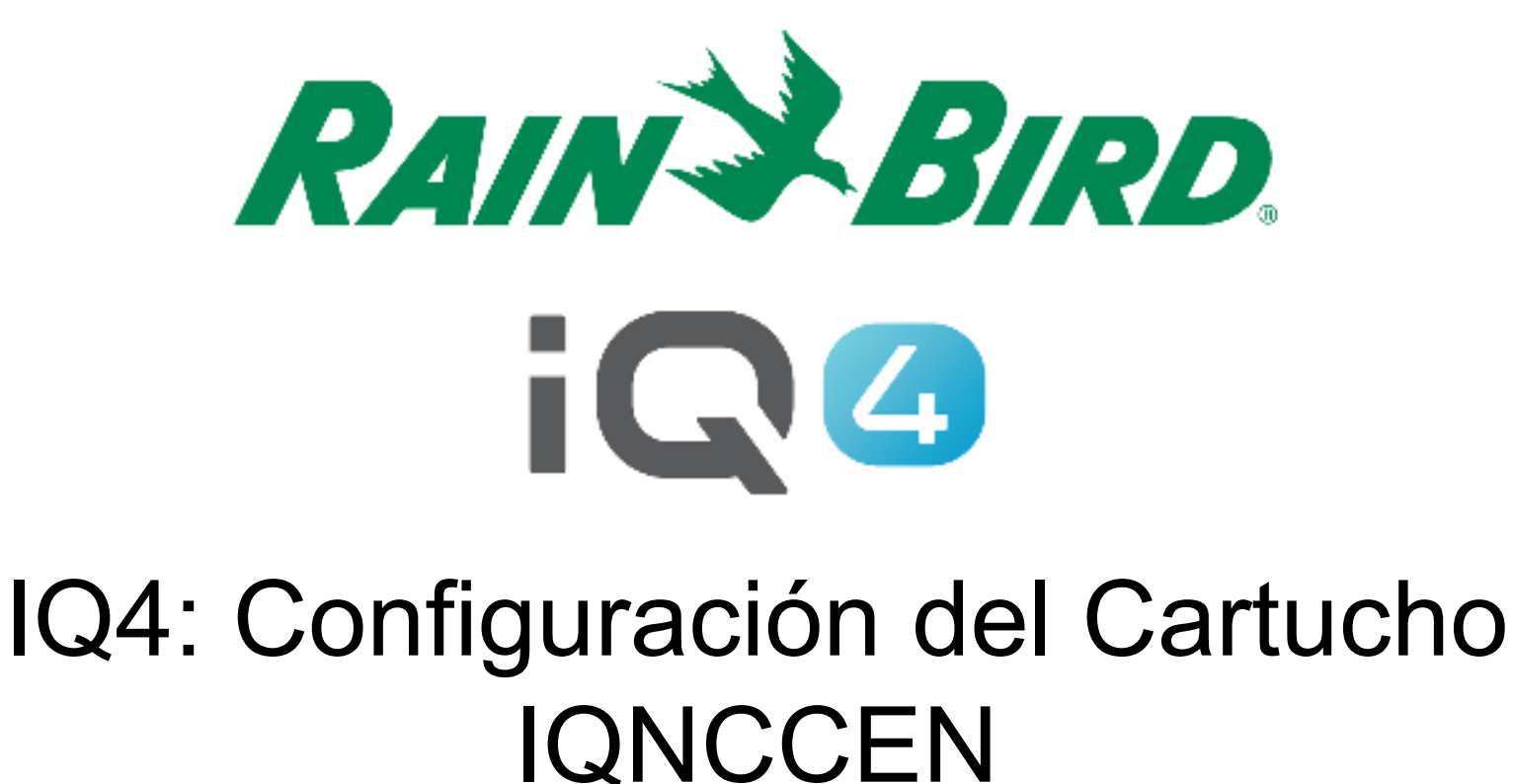

The Intelligent Use of Water.<sup>™</sup>

LEADERSHIP • EDUCATION • PARTNERSHIPS • PRODUCTS

#### **IQ4 – Configuración del Cartucho EN**

- $\blacksquare$  **Pasos para configurar un Cartucho IQNCCEN en IQ4 Cloud**
	- Trabajar con el departamento personal de la red informática para organizar los parámetros
	- Configurar el Cartucho IQNCCEN
	- Configurar el control de riego in IQ4
	- Dar marcha a la sincronización inversa para recibir la programación del control de riego

- Ш **Trabajar con el departamento personal de la red informática para organizar estos parámetros:**
	- A. Configurar una dirección IP Estática o Reservada y un Numero de Puerto único en su especie para cada Control Satélite en IQ.
	- B. Proveer la Máscara de Subred de red y la Dirección Pasarela.
	- C. Proveer la Dirección IP del Enrutador/Seguridad del Cortafuegos
	- D. Configurar Reenvío de Puerto (o el DNS Dinámico) para que IQ Cloud se pueda conectar al Enrutador de la red y sea reenviado a cada Control de riego con el IQNCCEN
- н **NOTA: La comunicación de IQ4 Cloud (el software en servidores de Amazon) a la red de un sitio se mencionan en paginas 6 - <sup>9</sup>**

- **La interfaz de IQ4 esta en https://iq4.rainbird.com Esta interfaz también se comunica con un Servidor API que se encuentra en https://iq4server.rainbird.com**
- **Si el Cortafuego esta configurado para no permitir sitios de web con su nombre DNS, estos dos sitios serán suficiente.**
- **Si su Cortafuego esta configurado para permitir acceso por Direcciones IP, seria necesario tomar mas pasos.**

- **El servicio iq4server.rainbird.com esta disponible en la Dirección Estática 54.183.11.63**
- **El sitio iq4.rainbird.com esta en la plataforma Amazon CloudFront, una red CDN que proviene la memoria caché y la distribución geográfica permitiendo que este sitio tenga acceso rápido por todo el mundo centros de datos locales.**
- **Los siguientes pasos son necesarios para identificar la Dirección IP que su sitio esta usando para teneracceso al IQ4 en CloudFront.**

- **1. Abrir el símbolo del sistema con pulsar la clave de Windows, escribir a maquina "cmd" (sin comillas) y pulsar la tecla de aceptar**
- **2. En la ventana del ordenador, escribe a maquina "nslookup iq4.rainbird.com" (sin comillas)**
- **3. Lo resultado será la lista de cuatro Direcciones IP, que serán sus direcciones locales en CloudFront**
- **4. Cuando a tiene su lista de cuatro direcciones, agréguelos a la lista permitida con la Dirección IP54.183.11.63**

#### Aquí esta un ejemplo:

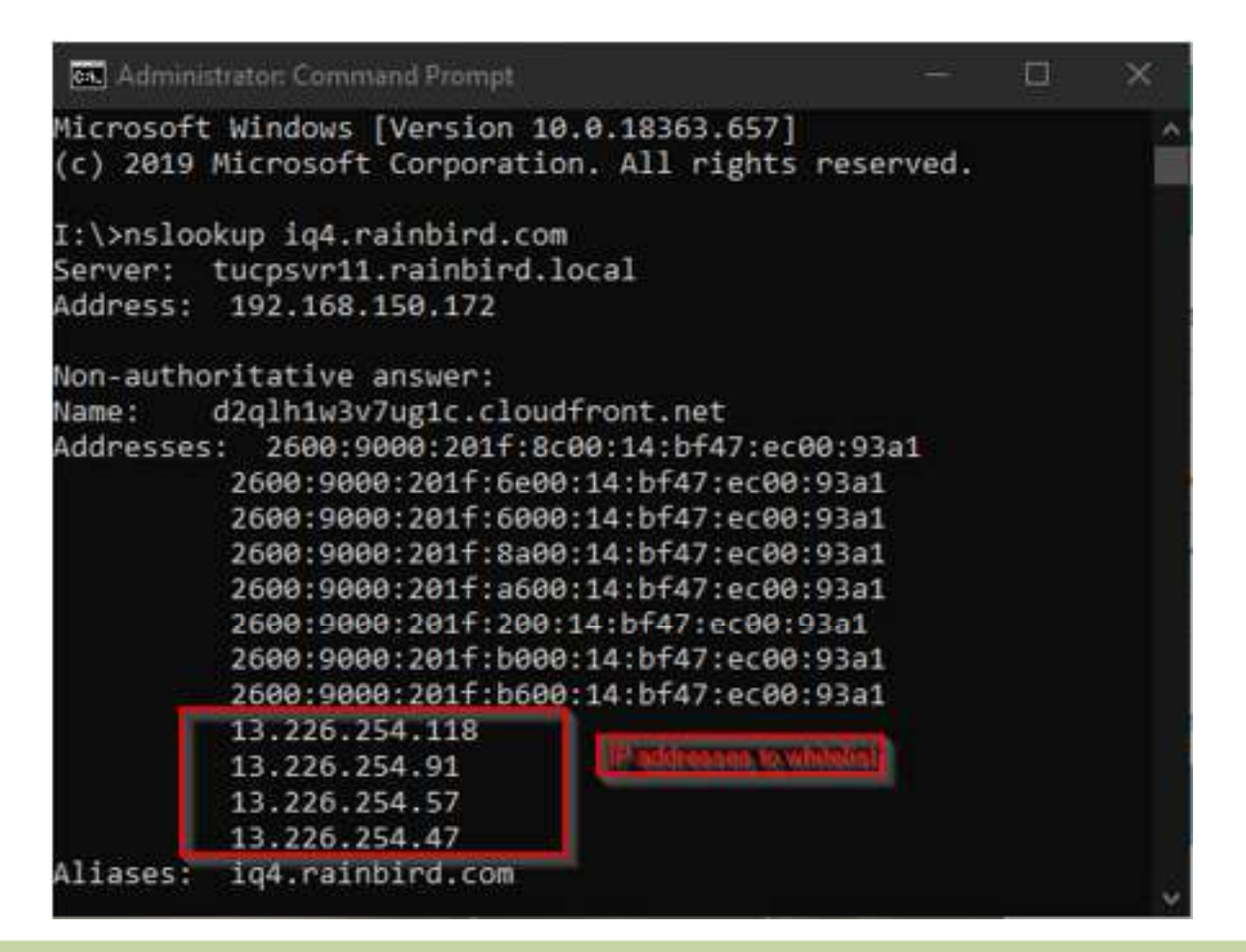

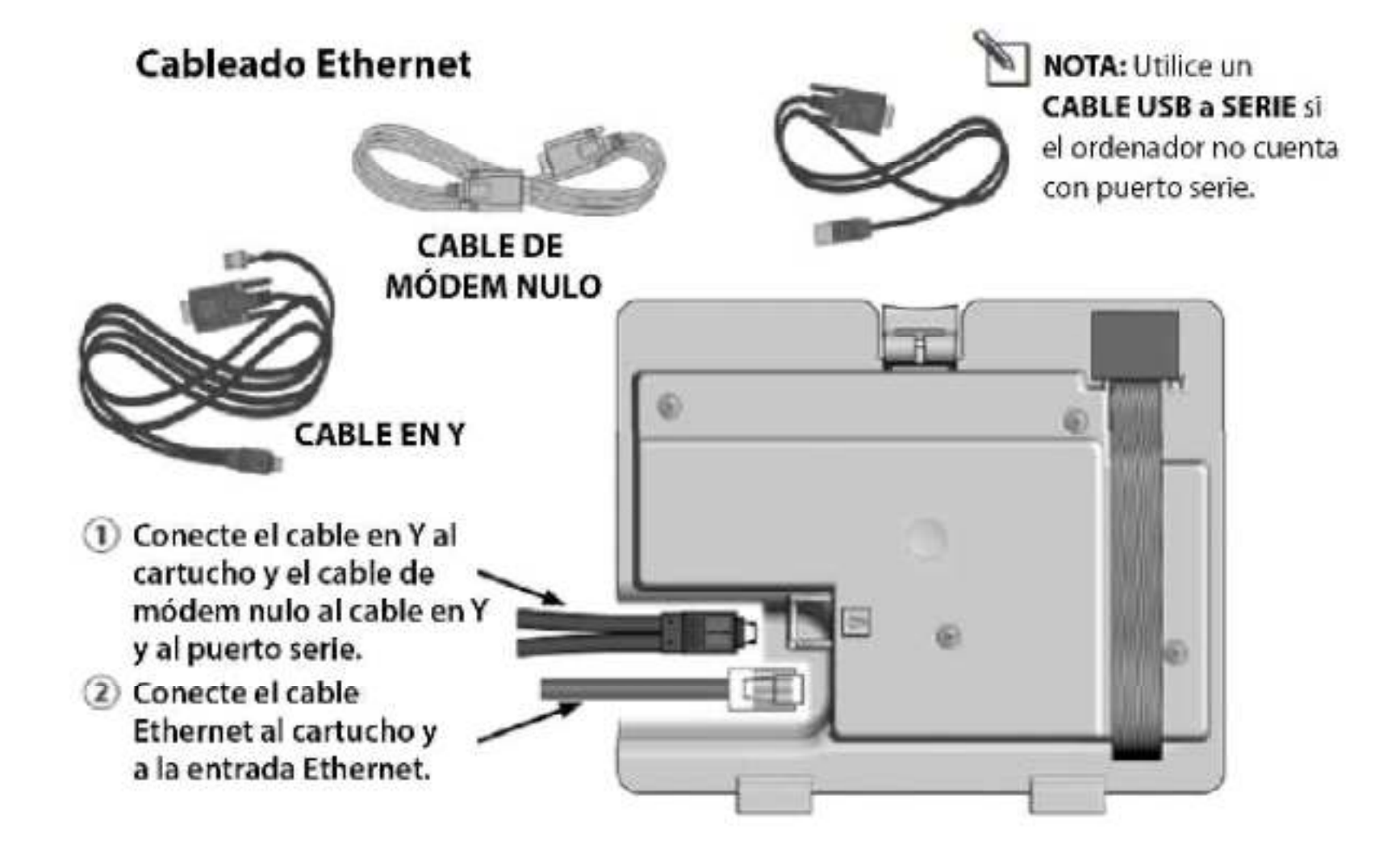

#### $\blacksquare$ **IQ-NCC Configurator Software**

 Visite https://www.rainbird.com/products/iq4-platform, descargue, extraiga, y instale el software "NCC Configurator" en un una computadora que usa Windows.

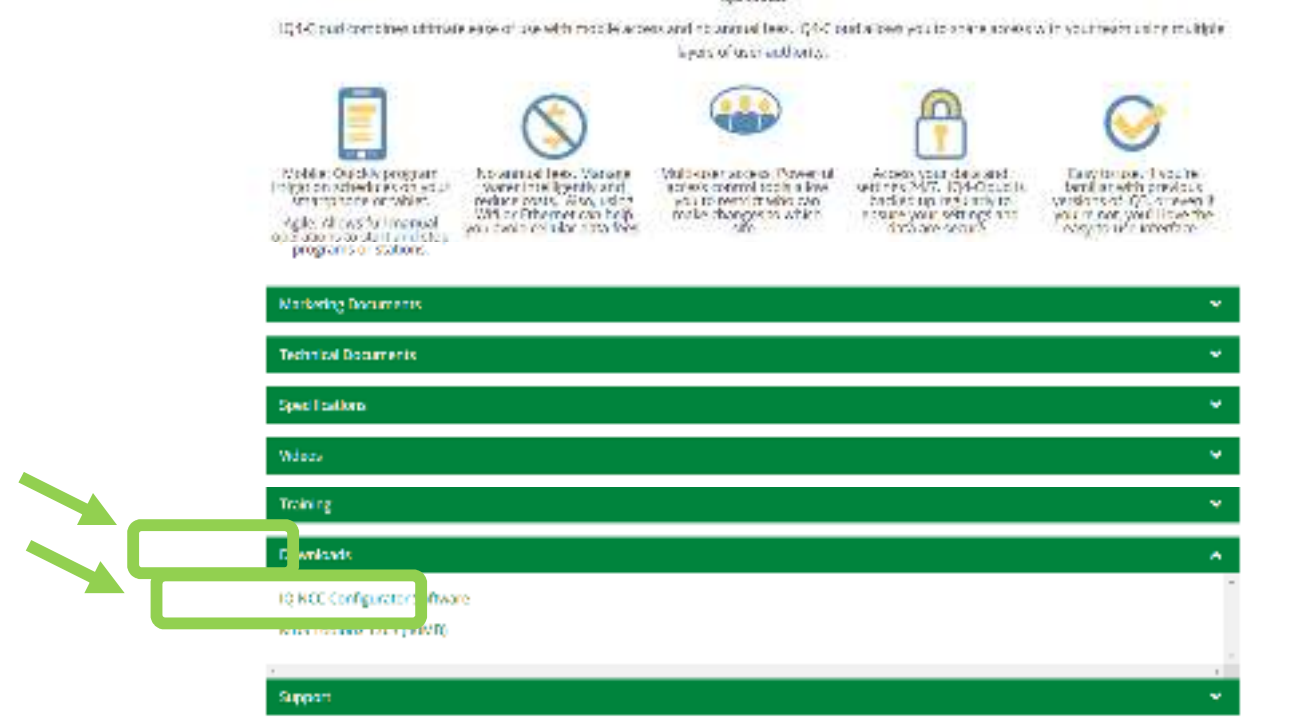

- ٠ **Configurar el Cartucho en el Control de Riego** 
	- –Le da vuelta a la esfera a la izquierda para seleccionar **Ajustes ETM/IQ**, utilice las flechas para escoger **Asistente config** y pulse **Sig** (Siguiente)
	- – Se muestra en la pantalla **Tipo de satélite**, utilice **+** <sup>o</sup> **–** para escoger **Directo**, pulse **Atrás.**
	- – Utilice **+** <sup>o</sup> **–** para escoger **NCC Config**, pulse **Sig** dos veces.
	- –Pulse **On**
	- –Conecte el Cable de Módem Nulo a su computadora.

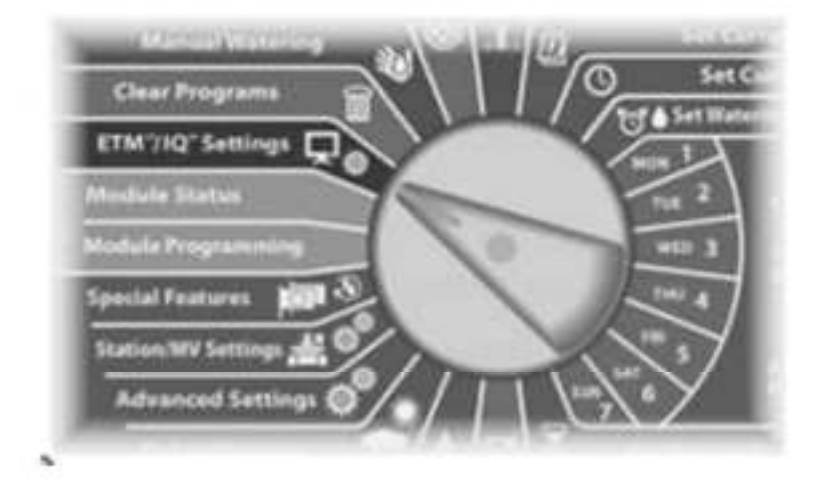

En LX-IVM:

Sire el dial del programador hasta Configuración avanzada y escoja Configurar cartucho

 *NOTA: Se puede utilizar un Portal para conectar el Cartucho IQNCCEN a una conexión WiFi; descargue el documento "Configuración inalámbrico para Lantronix SGX5150" p*ara obtener instrucciones.

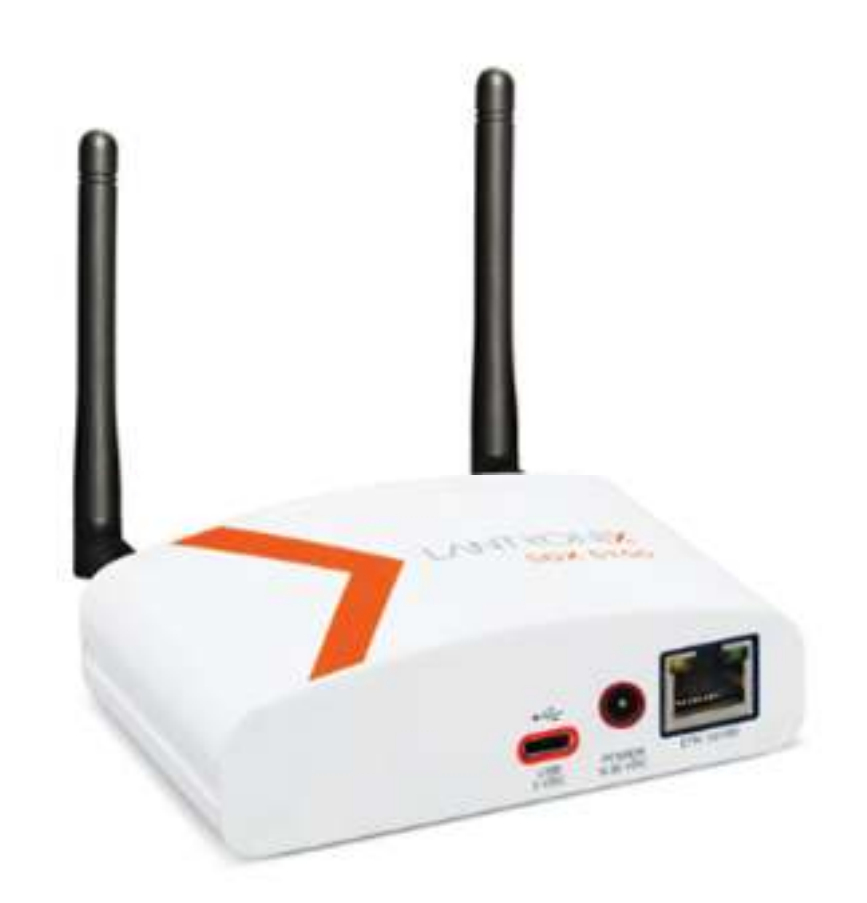

- $\blacksquare$  **Utilice el software NCC Configurator para configurar los ajustes del Cartucho Ethernet** 
	- A. Abrir la utilidad de **NCC Configurator** en su computadora .
	- B. Hacer clic en el menú de **COM Port** para seleccionar donde el Cable Módem Nulo esta conectado.
	- C. Hacer clic en el botón **Read Configuration** para recuperar la configuración de comunicación del Cartucho IQNCC.
		- Si el Cartucho NCC nunca se ha configurado anteriormente, los espacios de configuración estarán predeterminados en condición base.
	- D. Introducir/Editar los parámetros de la configuracon.
	- E. Hacer clic en el botón **Send Configuration** para mandar los parámetros al Cartucho NCC.

- **Programar un Control de Riego en IQ4**
	- Ver la presentación de "Programación Rápida y Configuración" con hacer clic en:

https://www.rainbird.com/products/iq4-platform

 **Realizar una sincronización inversa para recibir la programación del control de riego en su cuenta de IQ**